# **APPRENTICESHIP TRAINING AT KML Moldings**

 KML MOLDINGS (UNIT OF KRISHNA MARUTI LIMITED) is an leading automobile interior manufacturing unit is being manufacturing plastic molded components and supply Original Equipment Manufacturing companies like Maruti Suzuki India limited and Suzuki Motorcycle and Scooter India Private Limited.

KML Moldings is inviting applications for Apprenticeship Training Program for the year 2018-2019 and 2019-2020 from Diploma pass-out candidates. During the period of Apprenticeship the candidates are governed by Apprentices Act 1961 and commensurate policies/rules of the organization.

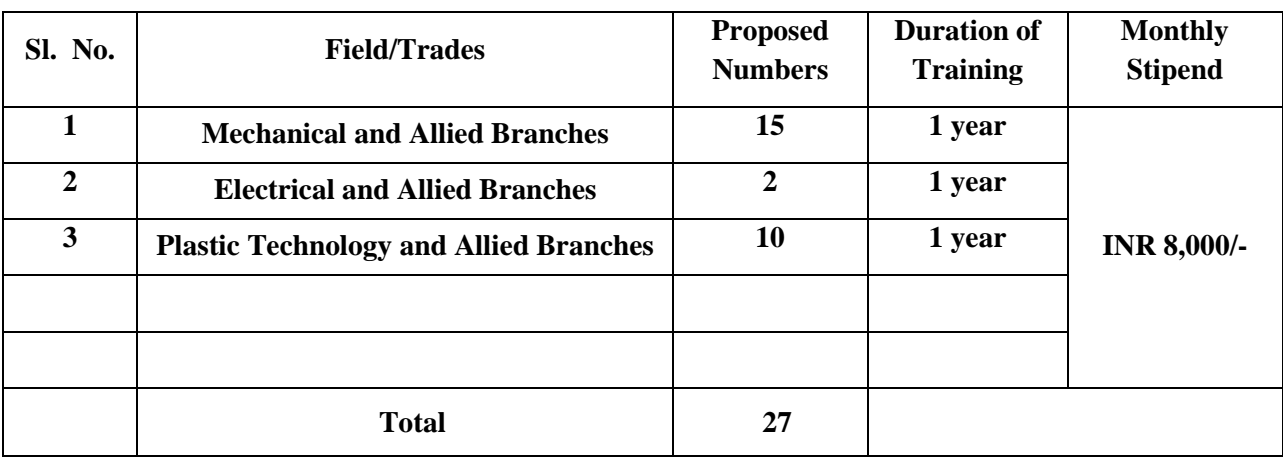

#### **A. Diploma Engineers**

#### 1. **Educational Qualification**:

Candidates should possess Diploma in Engineering / Technology of the above mentioned streams, recognized by AICTE, Government of India.

#### 2. **Mode of Selection:**

- 1. Selection will be purely through **Written Test and or Interview**.
- 2. Reservation for SC/ST & OBC candidates will be as per the rules.

# 3. **Eligibility Criteria:**

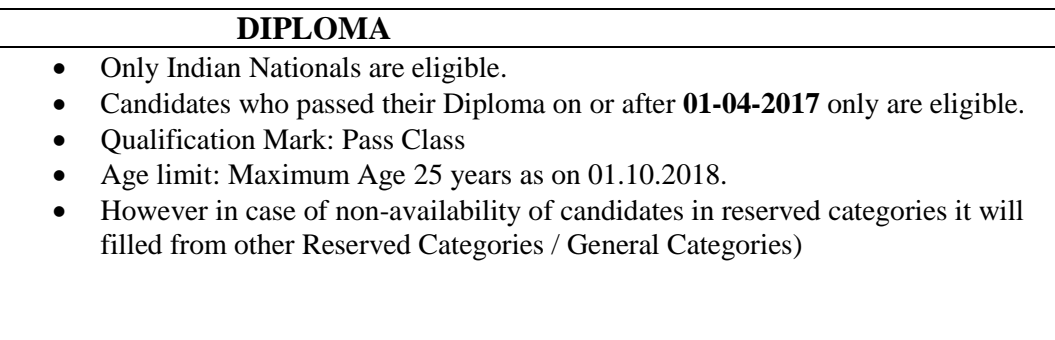

**Qualification Criteria:** If the number of candidates is higher than five times against the number of Vacancies indicated, then the criteria to call for Written Test and or Interview will be based on final percentage marks obtained in Diploma of candidates.

### 4. **General Details:**

- Candidates, who fulfill all the above conditions, can only apply.
- **Last date for receipt application is 05-04-2019.**
- The candidates should not have completed or undergoing apprenticeship training in other organization.
- Candidates who have already completed their apprenticeship or terminated their apprenticeship midway or pursuing their apprenticeship with other organizations are not eligible.
- The shortlisted candidates will be called for written test / Interview through their mail ID / SMS.
- The no. of candidates to be engaged is indicative and may undergo changes without any further notification.
- Canteen facilities will be provided at subsidized rates.
- Interested Candidate is required to register on BOAT's web portal **[www.mhrdnats.gov.in.](http://www.mhrdnats.gov.in/)** Only those candidates who have registered themselves and whose application has been received online through portal **[www.mhrdnats.gov.in](http://www.mhrdnats.gov.in/)** by the last date will be considered. Please note that undergoing Apprenticeship Training at KML Moldings does not guarantee any employment opportunity in the organization.
- During the period of apprenticeship, candidates will be governed by the 'Apprentices Act, 1961 and the polices/rules of the organization.
- Reservation for SC/ST and OBC as applicable will be followed however in case of non-availability of candidates in reserved category it will be filled from other reserved categories/ general categories.
- KML Moldings have no obligation to give regular employment to Apprentices. They shall have no right to claim regular employment from KML Moldings on the basis of this apprenticeship at any point of time. This training program shall not create any liability on KML Moldings for providing any job to the Apprentice. KML Moldings management does not take any responsibility for any short of employment / placement.
- The decision of Management will be final and binding on all candidates on all matters relating to eligibility, acceptance or rejection of the applications, mode of selection, cancellation of the selection process either in part or full, etc. No correspondence will be entertained in this regard. Filling up of the seats is solely at the discretion of the management based on suitability of candidates and no claim will arise for engagement, if some of these seats are not filled due to unsuitability/insufficient number of candidates.
- KML Moldings Management does not take any responsibility to reply to the candidate/ organization for non-selection / non-issuance of call letter.

**Candidates who did not register with BOAT [www.mhrdnats.gov.in](http://www.mhrdnats.gov.in/) should register themselves prior to applying for this position. Correspondence/Communication in any other manner will not be entertained.**

**It shall be the whole-sole responsibility of the candidates to get their profile verified from the respective regional BOAT / BOPT.**

**For BOAT / portal [www.mhrdnats.gov.in](http://www.mhrdnats.gov.in/) related queries please email or reach on to** 

**(a) Southern Region students Email: [studentquery@boat-srp.comP](mailto:studentquery@boat-srp.com)hone:+91-44-22542235 / 22542236 Ext: 248, 243Toll Free Helpline (Portal): 18004252239**

**(b) Western Region Students Email: [natscounselling.boatwr@gmail.com](mailto:natscounselling.boatwr@gmail.com) Phone: +91-22-24055635 / 24053682 Toll free: 1800-222-060 (only for Students/Aspirants)**

**(c) Eastern Region Students Email: [inf@bopter.gov.in](mailto:inf@bopter.gov.in) Phone: +91-33-2337 0750 / 2337 0751** 

**(d) Northern Region Students Email: [admin@boatnr.org,](mailto:admin@boatnr.org) [info@boatnr.org](mailto:info@boatnr.org) Phone: 0512 - 2584056 / 2584057 / 2580349**

# *5. STUDENT ENROLMENT PROCESS on [www.mhrdnats.gov.in](http://www.mhrdnats.gov.in/)*

Before proceeding to enrolment process the students shall have the following documents and information:

- a. Aadhaar Card: Format: PDF, Size: Less than 1MB
- b. Qualifying Degree / Provisional Degree Certificate clear-cut indication of passing status with division and percentage (Internet copy not allowed): Format: PDF, Size: Less than 1MB
- c. Passport size photograph : JPEG , Size : Less than 200KB (4.5 \* 3.5)
- d. Bank (Accounts) Details (Will be required to furnish)
- e. Valid Personal Email ID
- f. Mobile number (will be required to send / verify OTP)

Open any browser  $\rightarrow$  Type in the address bar [www.mhrdnats.gov.in](http://www.mhrdnats.gov.in/)  $\rightarrow$  Click on Enrol Button (find at the top-right corner of the home page)  $\rightarrow$  wait for a page to open  $\rightarrow$  from the drop down box select the a Student appropriate and correct options for example " I am a permanent resident West Bengal  $\blacksquare$ of I would like to enrol myself in the NATS Portal.  $\blacksquare$  $I \Box$  my Regular (Without backlog) in the year  $\Box$  through  $\vert \cdot \vert$ mode of education.

Have you undertaken any previous training as part of the apprenticeship programme (except as Sandwich student) No  $\Box$  Do you have any work experience of one year or more No  $=$ ,

Let the page may open further and the select {I 'Have Above Data} (find at the bottom of the page)  $\rightarrow$  Enter Valid Mobile Number  $\rightarrow$  Click on Sent OTP  $\rightarrow$  Enter One Time Password and Click Continue  $\rightarrow$  Enter name of the Student  $\rightarrow$  Enter Primary Email ID  $\rightarrow$  Setup A password  $\rightarrow$  Confirm Password  $\rightarrow$  Click on Save and Continue  $\rightarrow$  Wait for Next Page to Open  $\rightarrow$  Go to Bottom  $\rightarrow$  Tick on Box (By clicking this box I agree to the above Terms and Conditions)  $\rightarrow$  Click on Agree and Continue  $\rightarrow$  Wait for next Page to Open  $\rightarrow$  Upload Yours Passport Size (3.5"  $*$  4.5") file size less than 200 KB in JPEG format  $\rightarrow$  Enter Name of the Student, Father"s Name, Mother"s Name, Date of Birth, Select Government ID Card Type (Only Aadhaar Card Permitted), Enter Aadhaar Number, Select Gender (Male / Female / Others), Upload Government ID ({Aadhaar Card with complete address} Scan copy in PDF format less Than 1 MB Size)

 $\rightarrow$  Select Community, Minority Community and Person with Disability

Enter Communication Information i.e. Permanent Address and Present Address

Enter Bank Information i.e. Bank Name, Branch Name, Bank Account Number and IFSC Code

 $\rightarrow$  Click on Save and Continue  $\rightarrow$  Let the Educational Details Page Open

→ Enter : Type of Education if Diploma after 10<sup>th</sup> or 12<sup>th</sup>or if Graduation after 12<sup>th</sup> or Diploma, Roll Number, Name of Technical Board / University, Location and Name of the College, Branch / Discipline / Subject of Study, Month of Passing i.e. month of declaration of result, Percentage and Class Obtained.

Enter Elective Subject if Any, Professional Certificate Course if undergone

 $\rightarrow$ Upload Qualifying Degree / Provisional Degree Certificate clear-cut indication of passing status with division and percentage (Internet copy not allowed): Format: PDF, Size: Less than  $1MB$  and  $\rightarrow$ Upload Resume also of Size less than 1 MB in pdf format

 $\rightarrow$  Click on Save and Continue – Let the Preferences of Training Page Open

 $\rightarrow$  Select Nature of Establishment, Field and Area of Interest, Preferred State and City

 $\rightarrow$  Click on the box at bottom to agree terms and condition and then Click on save and Preview (Go Through the information furnished and if everything is correct Click on to Submit Button and  $\rightarrow$  Take the Print of the Final Page Containing Yours Email ID, User ID and Password.

# 6. **General Information to the Students for search of the Establishment.**

FOR APPLYING TO [KML MOLDING \(A UNIT OF KRISHNA MARUTI LIMITED\)](https://portal.mhrdnats.gov.in/boat/fot/apprenticeListingAction!getAssessmentDetails.action?apprenticeView.organizationName=NHRGUP000074&apprenticeView.searchMenuFlag=C) GO TO [WWW.MHRDNATS.GOV.IN](http://www.mhrdnats.gov.in/) $\rightarrow$  ENROL IF NOT ENROLLED / ALREADY ENROLLED PASSOUT LOGING TO PORTAL BY CLICKING TO LOGIN BUTTON  $\rightarrow$  AFTER LOGIN GO TO ESTABLISHMENT REQUEST  $\rightarrow$  FIND ESTABLISHMENT  $\rightarrow$  (UPLOAD RESUME IF PROMTED BY  $PORTAL$ )  $\rightarrow$  CLICK / SELECT OPTION ESTABLISHMENT NAME  $\rightarrow$  TYPE KML MOLDING (A UNIT OF [KRISHNA MARUTI LIMITED\)](https://portal.mhrdnats.gov.in/boat/fot/apprenticeListingAction!getAssessmentDetails.action?apprenticeView.organizationName=NHRGUP000074&apprenticeView.searchMenuFlag=C) IN BOX  $\rightarrow$  PRESS SEARCH BUTTON

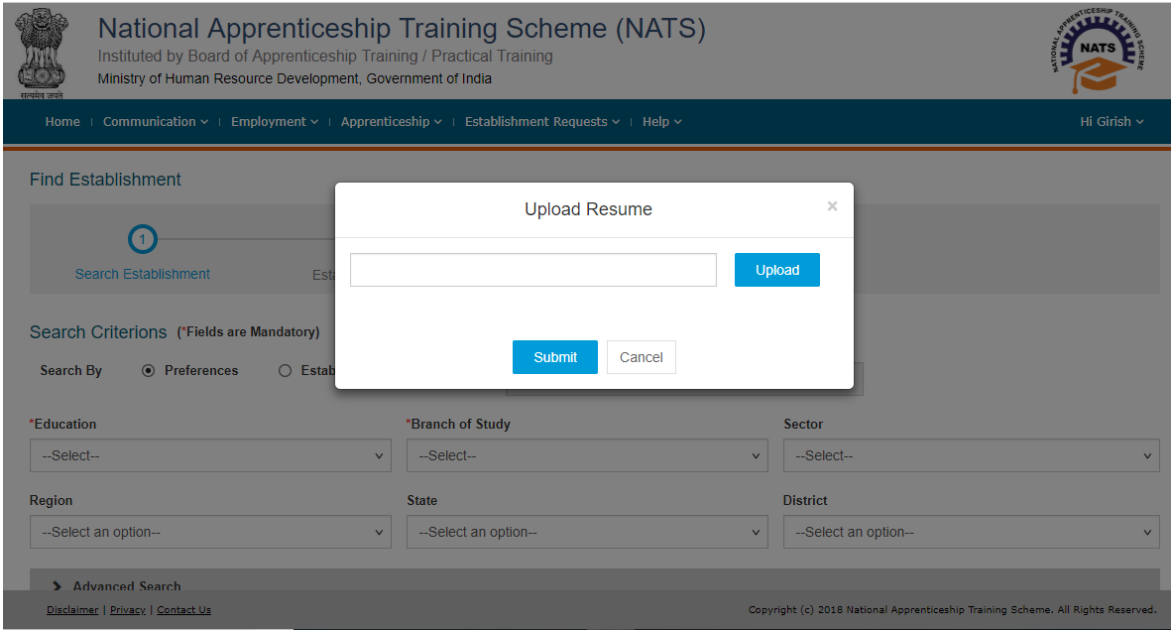

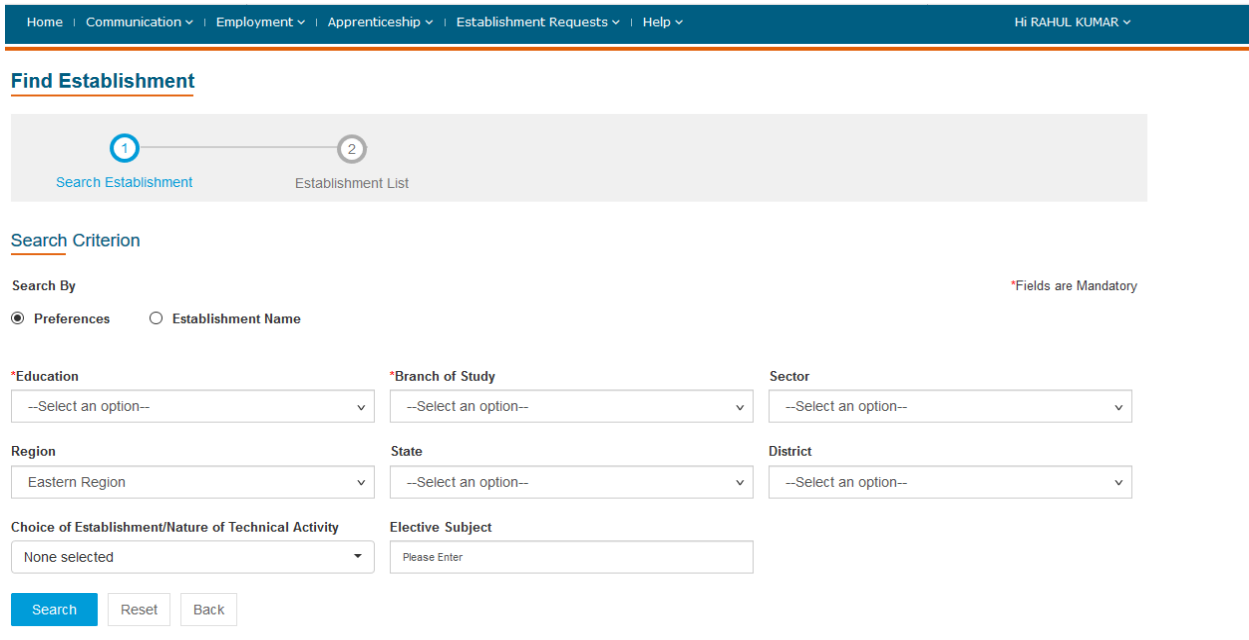

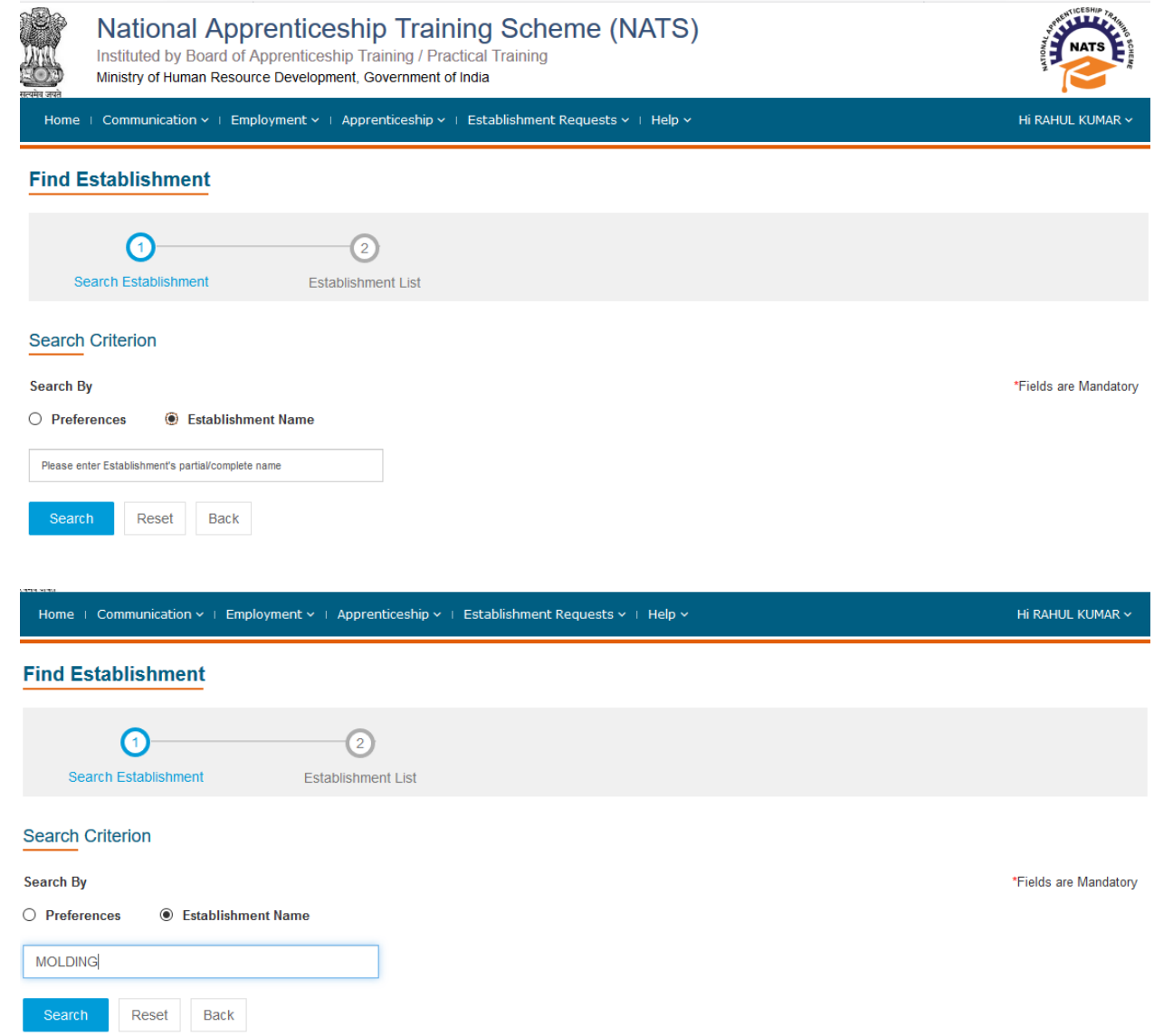

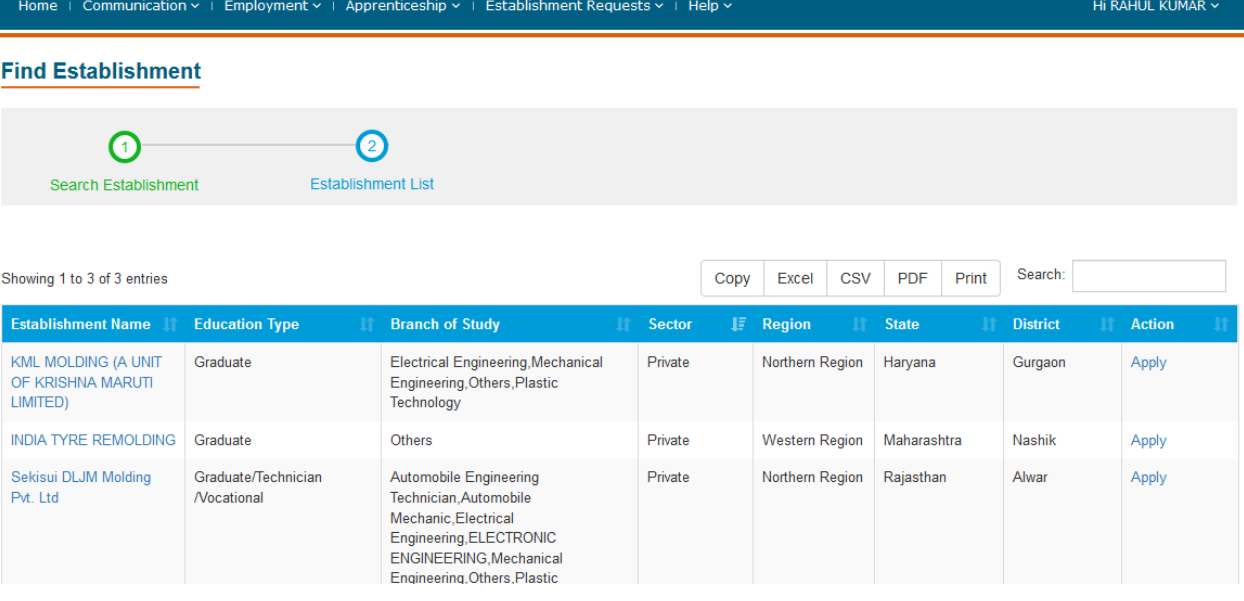

> CLICK ON APPLY BUTTON ([KML MOLDING \(A UNIT OF KRISHNA MARUTI LIMITED\)](https://portal.mhrdnats.gov.in/boat/fot/apprenticeListingAction!getAssessmentDetails.action?apprenticeView.organizationName=NHRGUP000074&apprenticeView.searchMenuFlag=C) NORTHERN REGION HARYANA GURGAON)  $\rightarrow$  AGAIN CLICK APPLY BUTTON IN THE NEXT PAGE  $\rightarrow$  "Successfully applied **for the training position. Based on availability, you will be contacted by the establishment" MESSAGE WILL APPEAR**

If anything goes wrong please try again till the above message appears.

Correspondence/Communication in any other manner will not be entertained.

One can find the advertisements for engagement of apprentices by the establishments (by opening [www.mhrdnats.gov.in](http://www.mhrdnats.gov.in/) scrolling down) under section announcements.

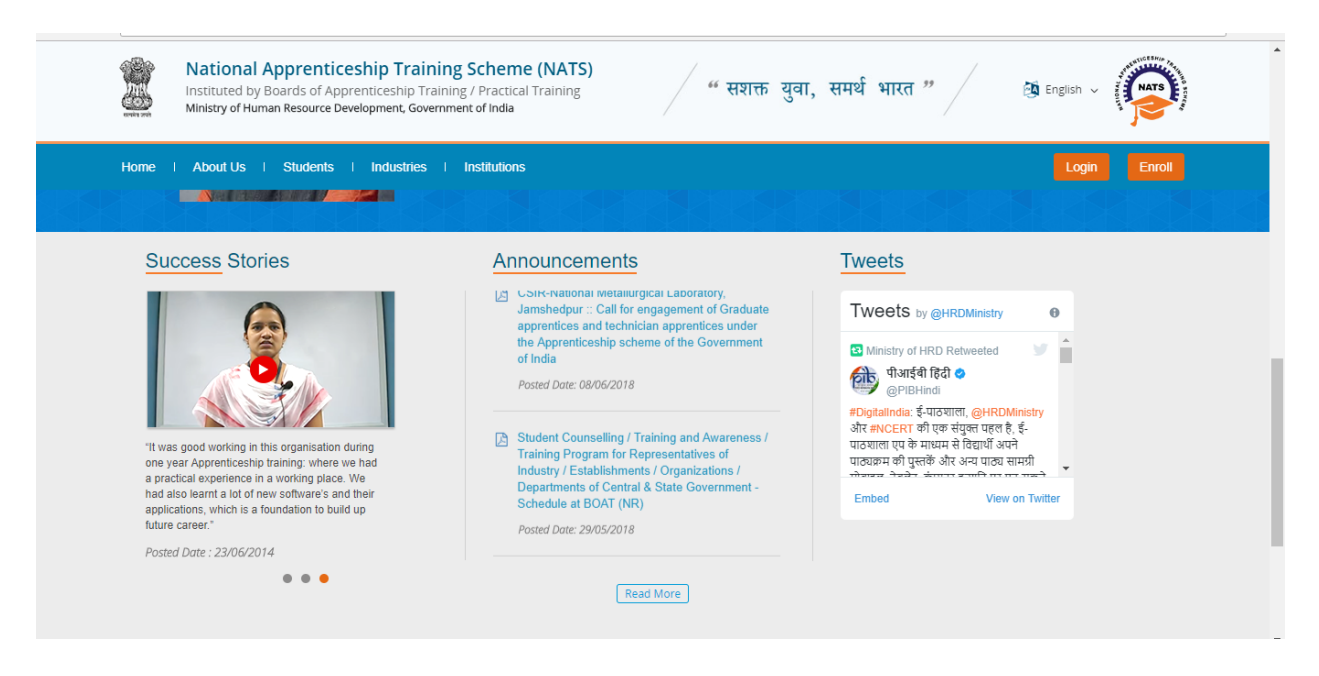

If finding difficulty in any process module of the portal [www.mhrdnats.gov.in](http://www.mhrdnats.gov.in/) one can find the manuals in PDF / Videos (by opening [www.mhrdnats.gov.in](http://www.mhrdnats.gov.in/) scrolling down) under section Help  $\rightarrow$  Help / Manuals.

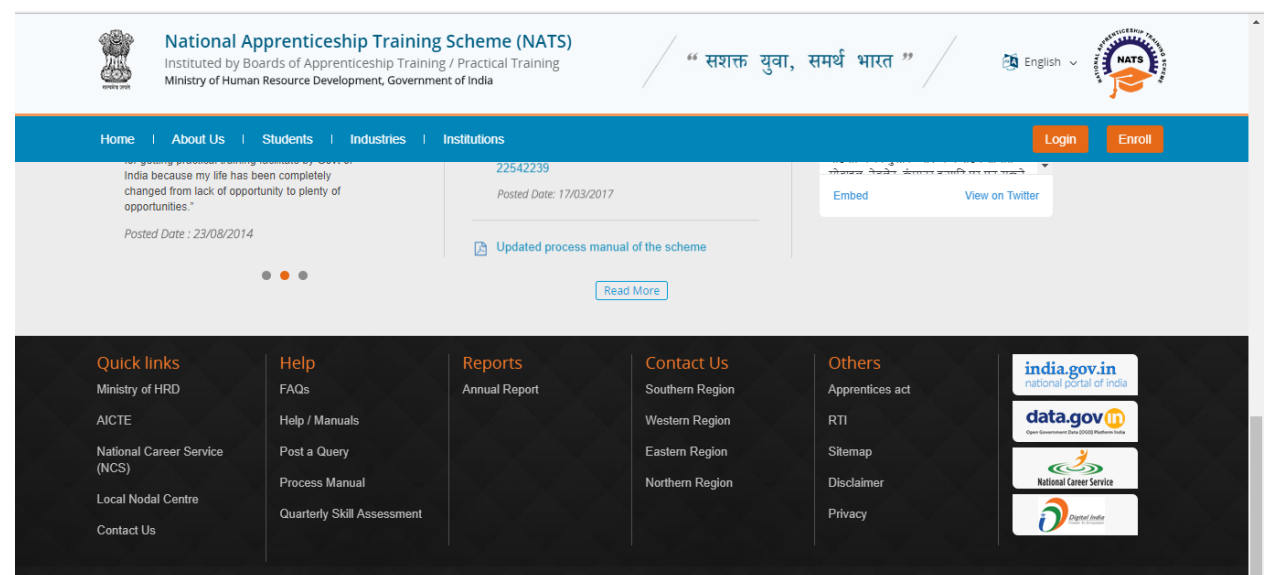